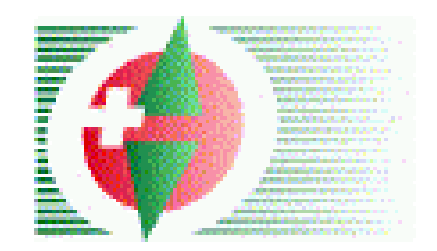

### *Frequenzmodulierter Offsetdruck*

Peter Lüscher Gian-Reto Schaad

Peter Lüscher Gian-Reto Schaad

SOLV Kärtelertagung **SOLV Kärtelertagung** Peter Luscher Samstag 27. November 2004

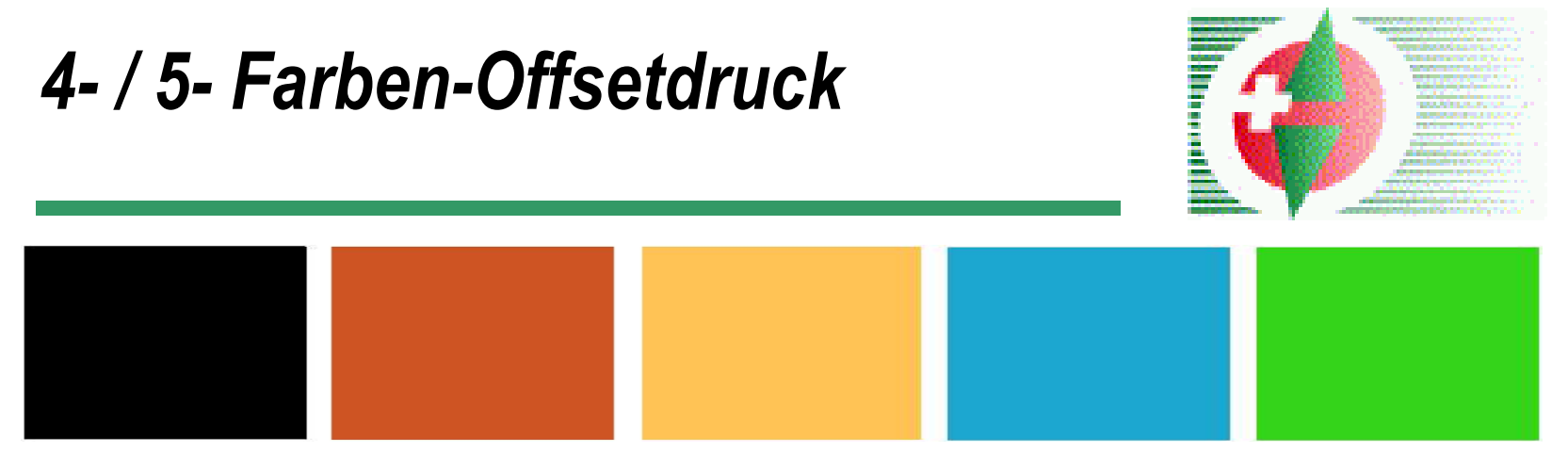

5-Farben Druck (schwarz, braun, gelb, blau, grün)

#### 4-Farben CMYK Druck (Cyan, Magenta, Yellow, Karbon)

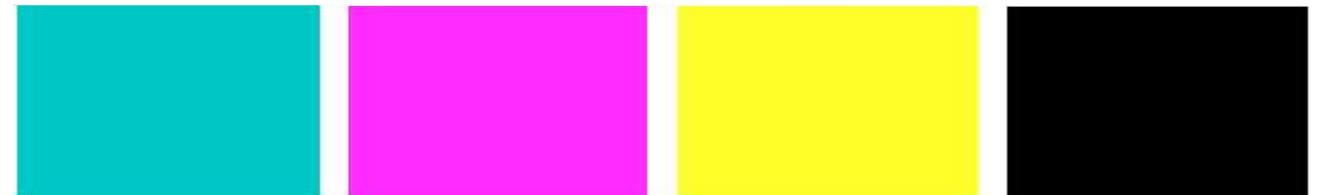

Peter Lüscher Gian-Reto Schaad

SOLV Kärtelertagung **SOLV Kärtelertagung** SOLV Kärtelertagung

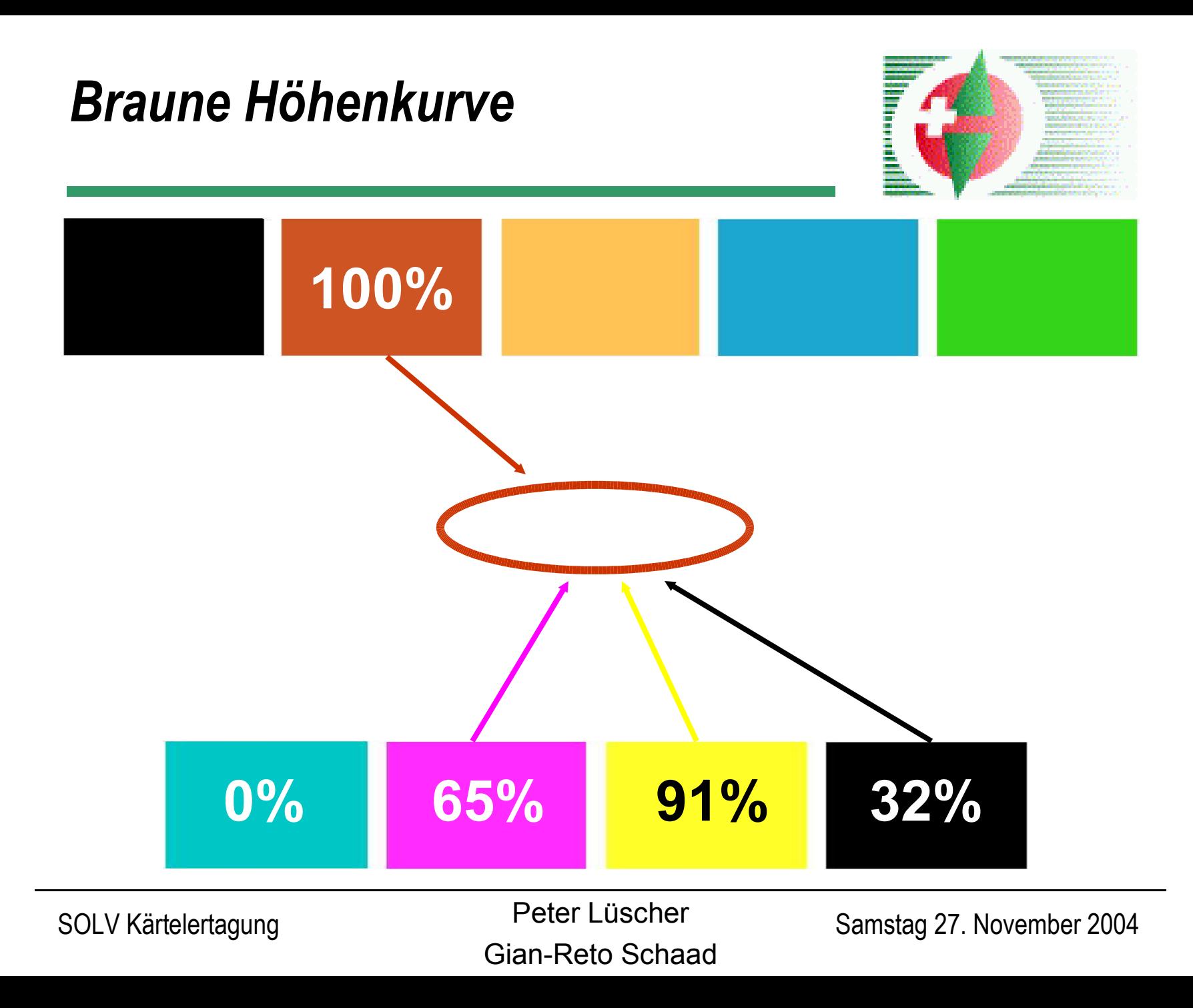

## *Frequenzmodulierter Offsetdruck*

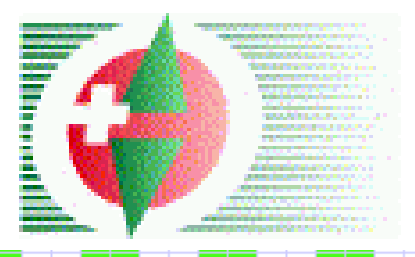

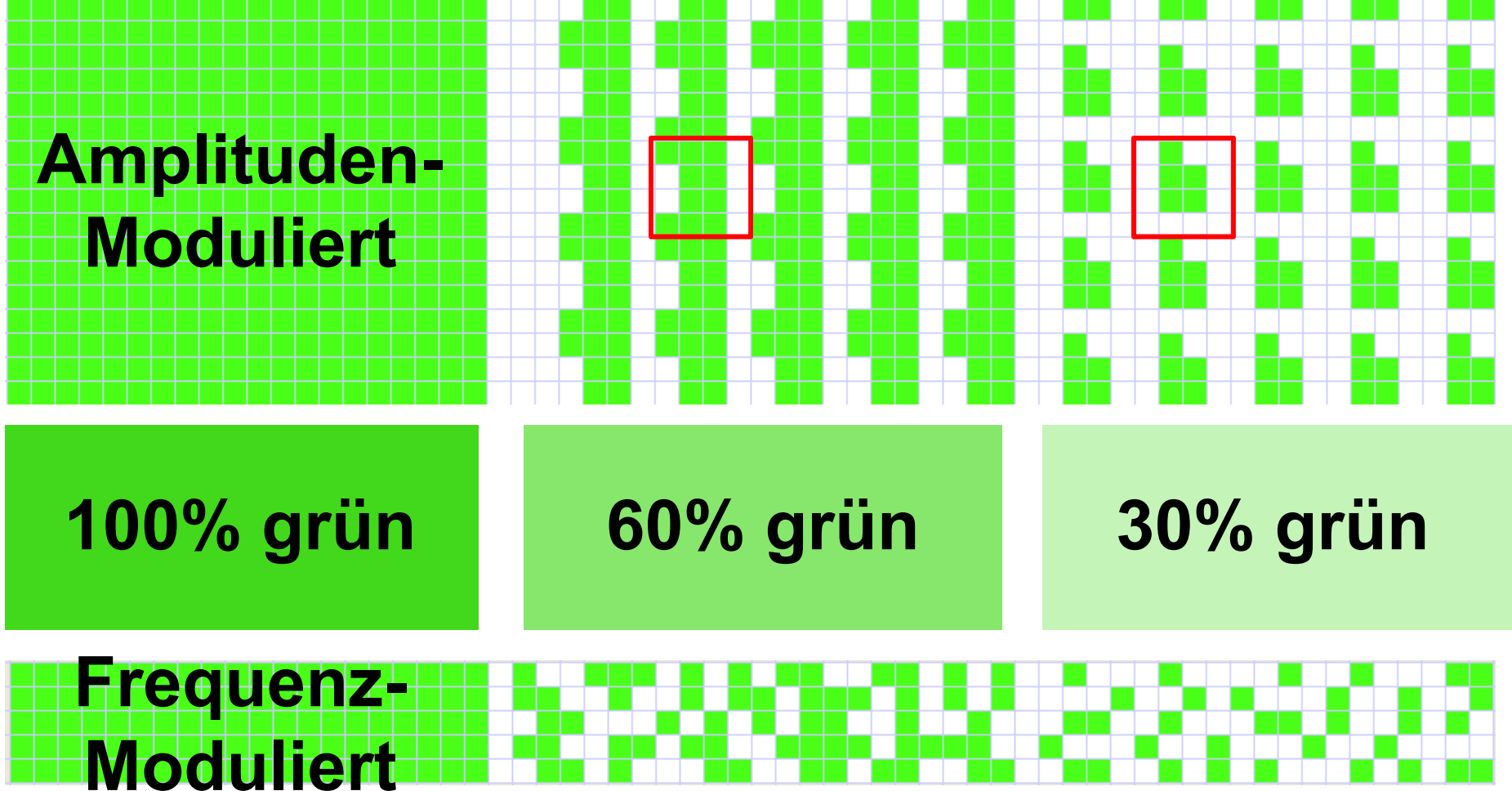

Peter Lüscher Gian-Reto Schaad

SOLV Kärtelertagung **SOLV Kärtelertagung** SOLV Kärtelertagung Solution Samstag 27. November 2004

*4-Farben-Offsetdruck CMYK FM*

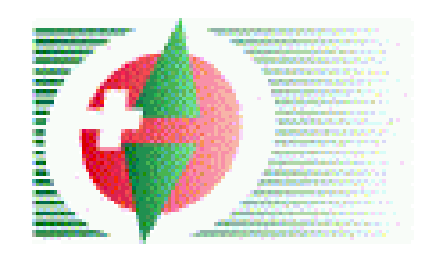

**100 100 100 100 100 Druckverfahren wie bisher (Offsetdruck)**

**Personalifizierung nicht möglich**

**Dank hochauflösender Rasterung kein Unterschied zum 5-Farbendruck mit Buntfarben**

#### **0% Die aufbereiteten Daten werden direkt auf die Druckplatte belichtet**

Peter Lüscher Gian-Reto Schaad

SOLV Kärtelertagung **SOLV Kärtelertagung** Solly Kärtelertagung Solly Kärtelertagung

*Unterschiede zum 5-Farbendruck*

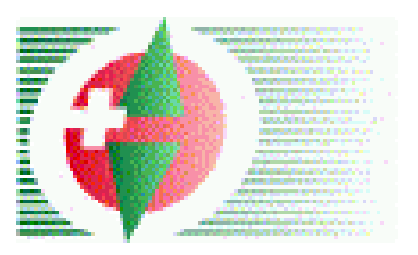

**100% des "Gut zum Druck" Farbproof zur Kontrolle an den Kunden – Erteilung** 

**Brillanter Druck auf neuem Pretex-Papier**

**Preis ca. 20 - 25 % günstiger als bisher**

**Example 2 Servine Farbe erscheint etwas** "schmutziger" als bisher **– Rasterung sehr ruhig**

#### **0% Farbige Bilder (Sponsorlogos oder Fotos) können integriert werden**

Peter Lüscher Gian-Reto Schaad

## *Farbtabelle für CMYK-Druck I*

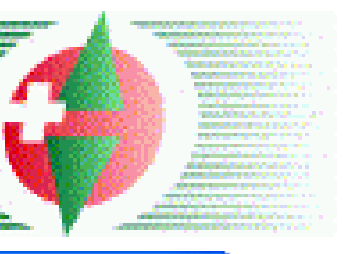

**The code** 

A Colors

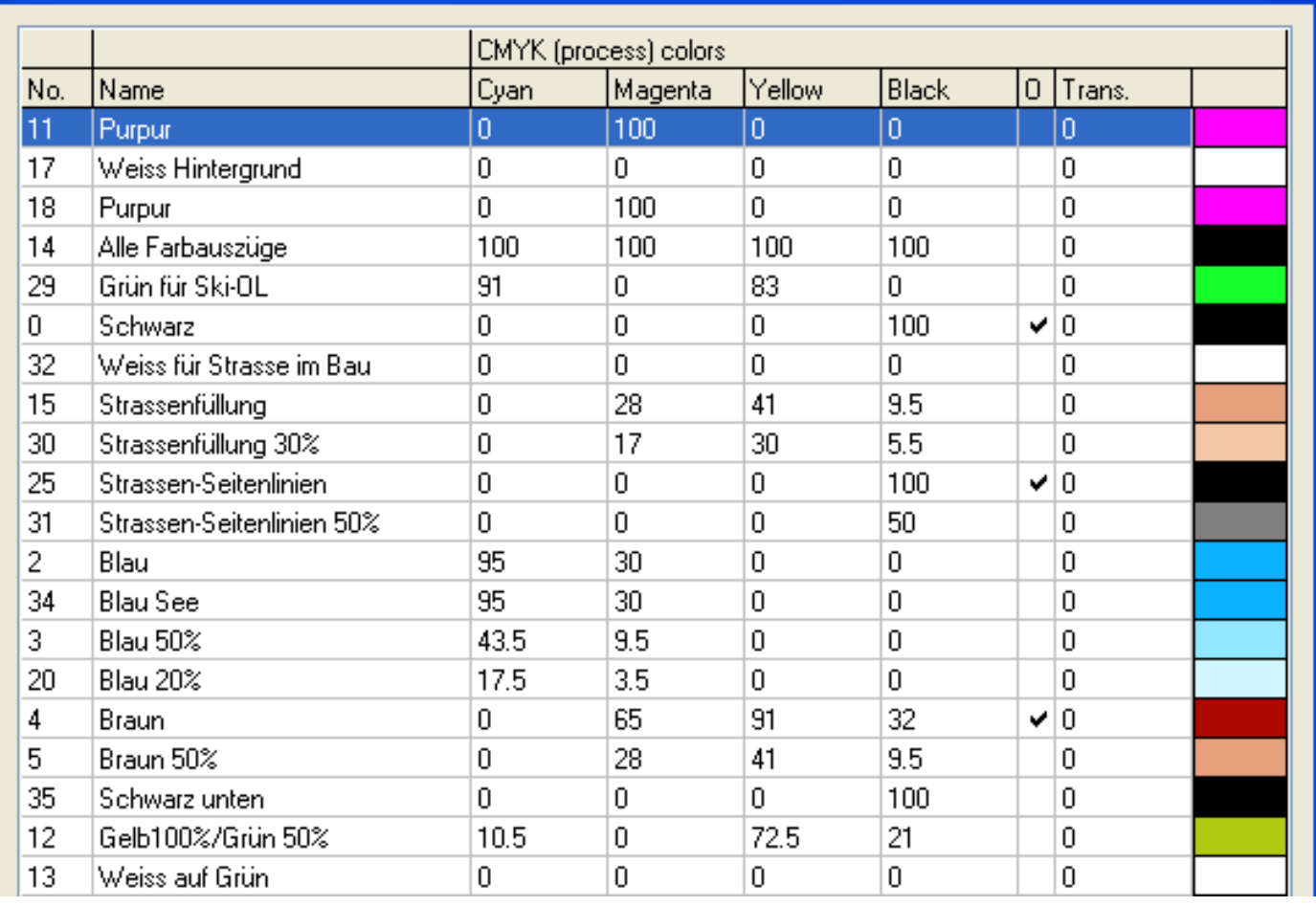

Peter Lüscher Gian-Reto Schaad

SOLV Kärtelertagung **SOLV Kärtelertagung** SOLV Kärtelertagung

### *Farbtabelle für CMYK-Druck II*

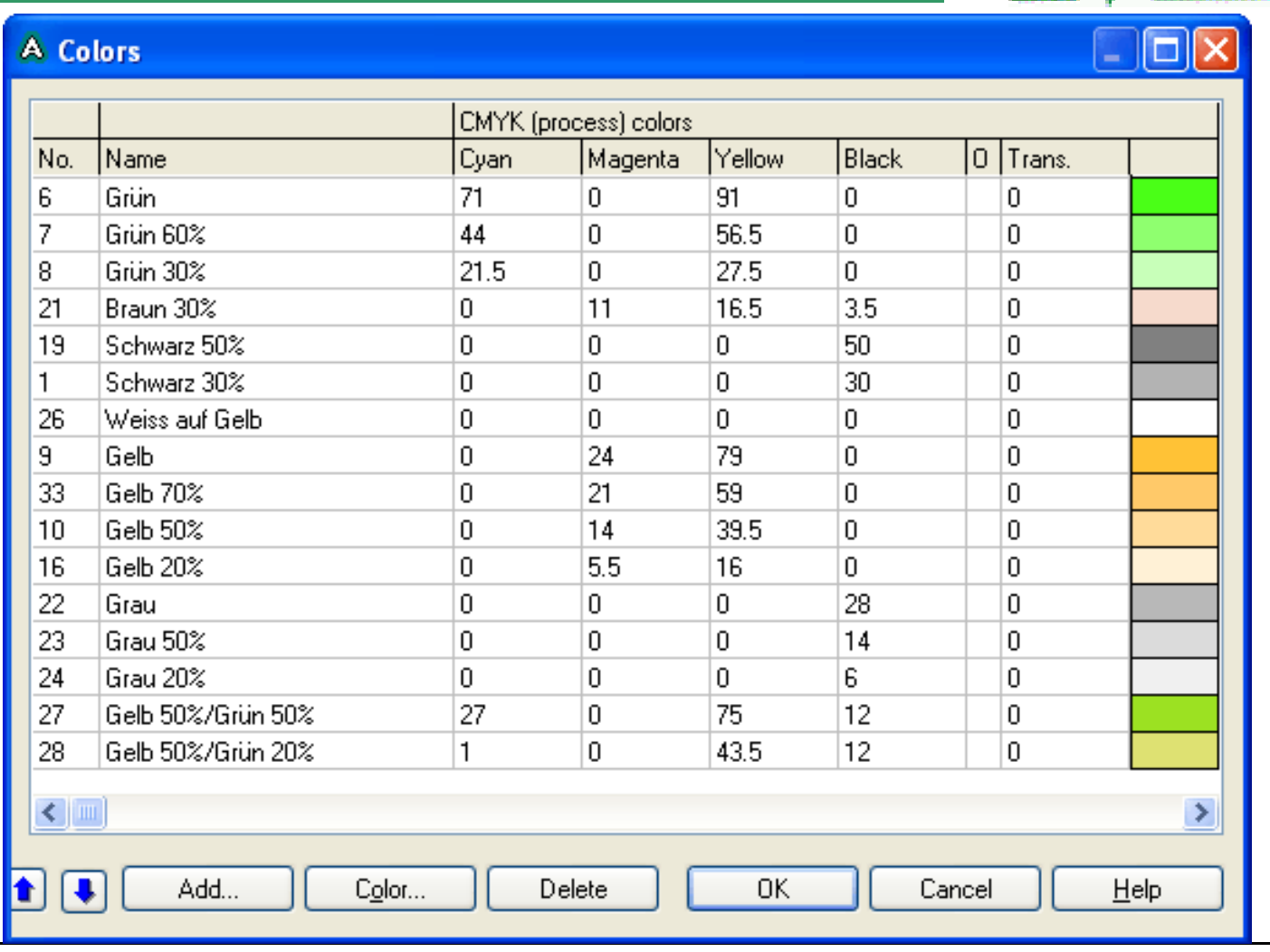

Peter Lüscher Gian-Reto Schaad

SOLV Kärtelertagung Samstag 27. November 2004

**Thermall** 

## *Einfügen von Sponsorlogo*

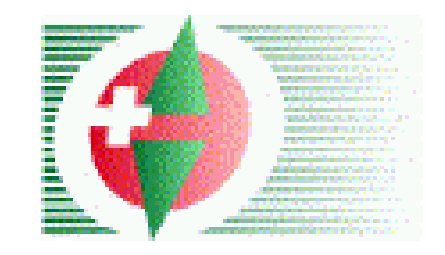

#### **100% Neue Farben ROT (0,100,100,0) und GELB (0,15,100,0)In OCAD -> Symbol -> Farben -> Farbe -> Neu:**

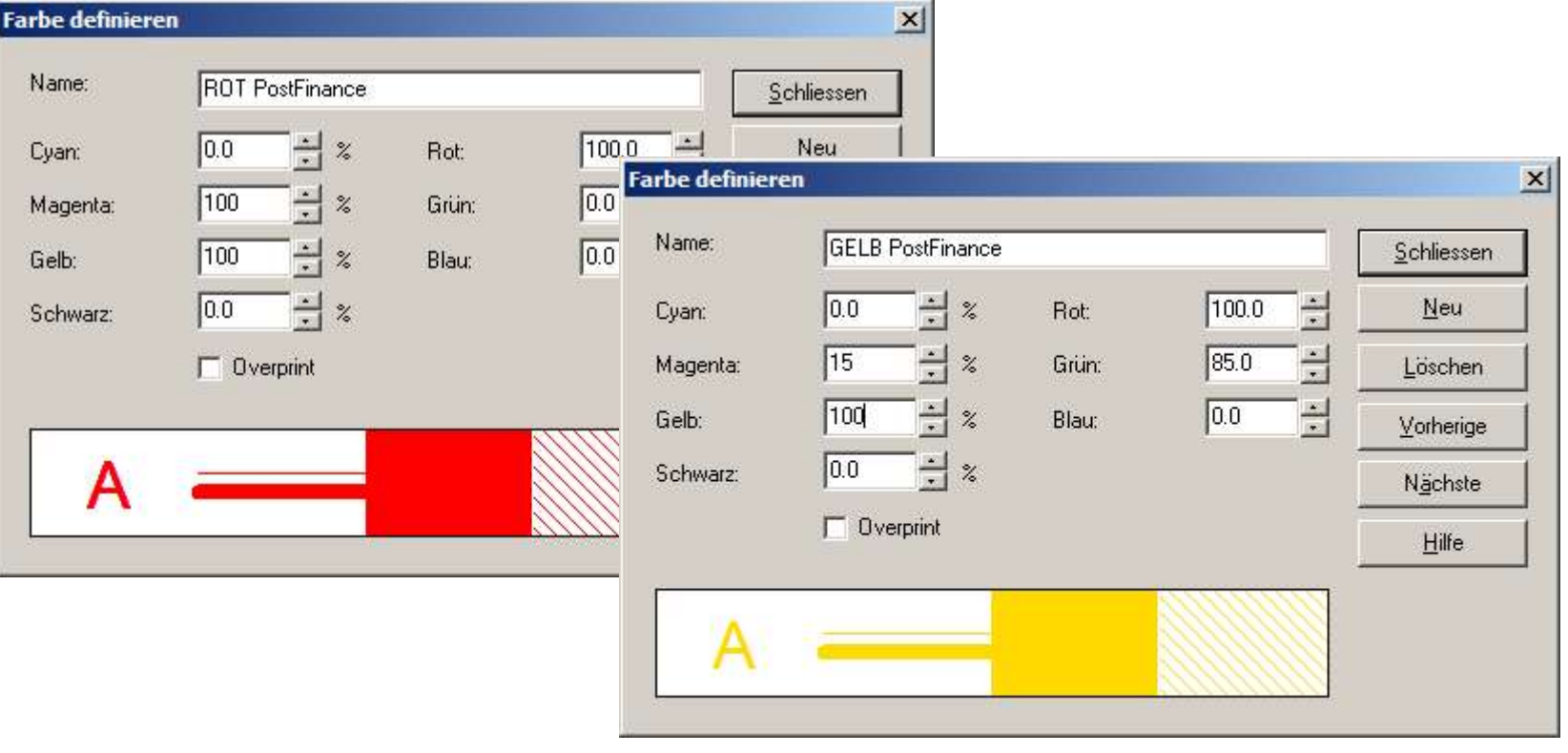

Peter Lüscher Gian-Reto Schaad

## *2. Farben definieren*

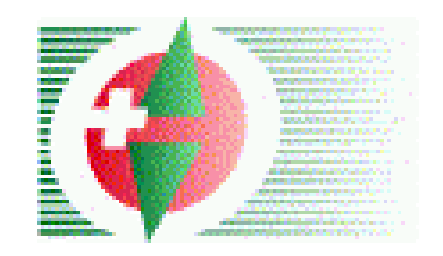

#### **100% schieben, bis diese unter der Farbe Schwarz sindFarben ROT und GELB aufwärts oder abwärts**

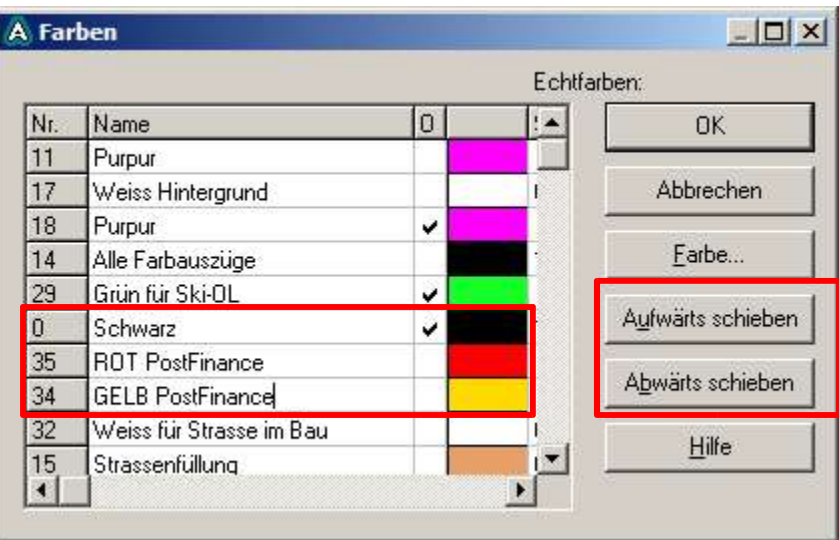

Peter Lüscher Gian-Reto Schaad

SOLV Kärtelertagung **SOLV Kärtelertagung** Peter Luscrier Samstag 27. November 2004

## *3. Flächensymbol definieren*

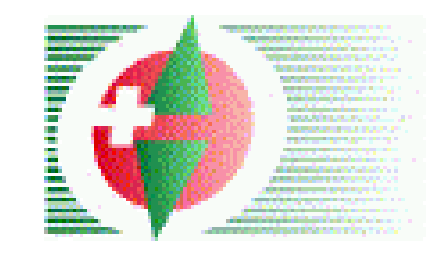

#### **100% Die Flächensymbole ROT und GELB neu definieren Symbol -> Neu -> Flächensymbol:**  $\triangleright$  -> Schaltfläche: Icon "malen"

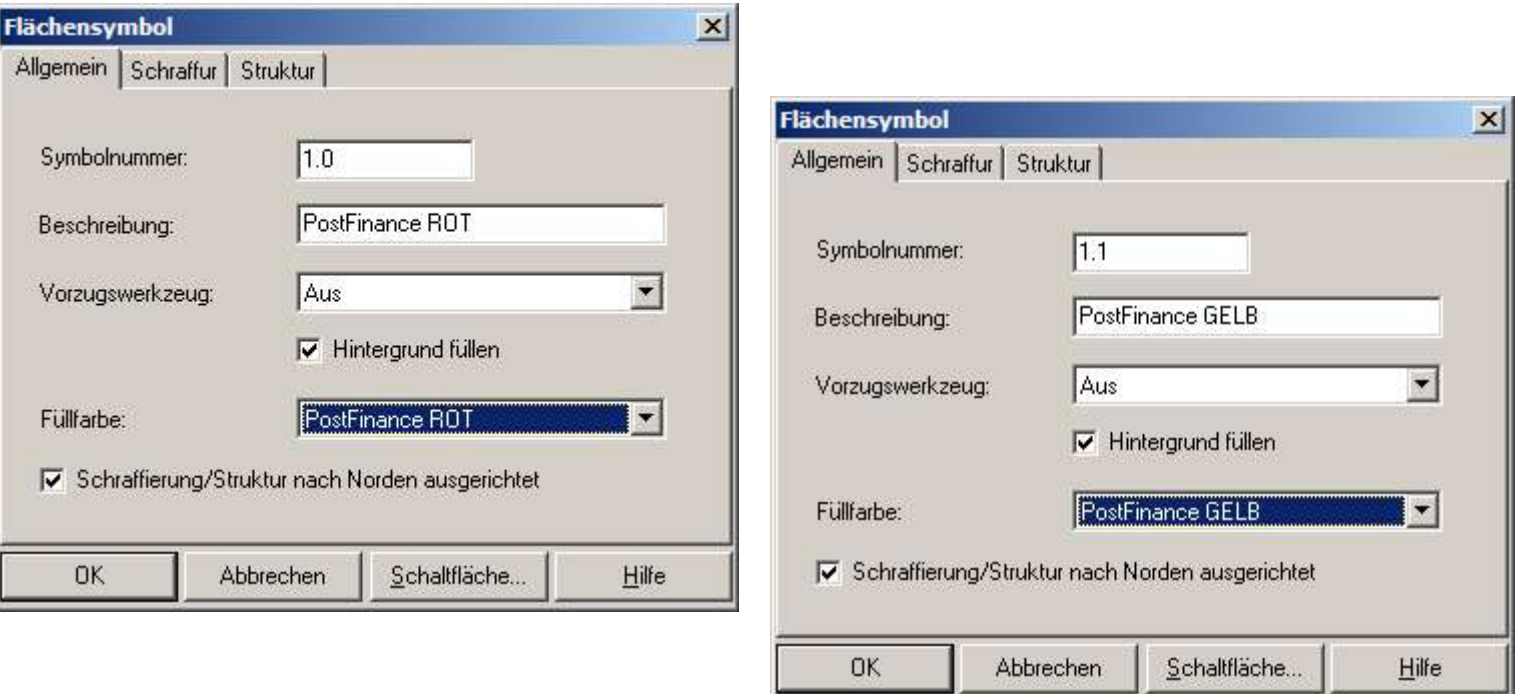

Peter Lüscher Gian-Reto Schaad

# *4. Logo importieren*

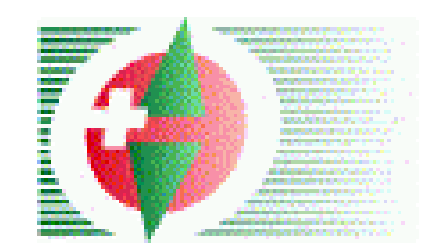

#### **100% Logo wird unsymbolisiert geladenDatei -> Importieren -> \*.AI-Datei importieren:**

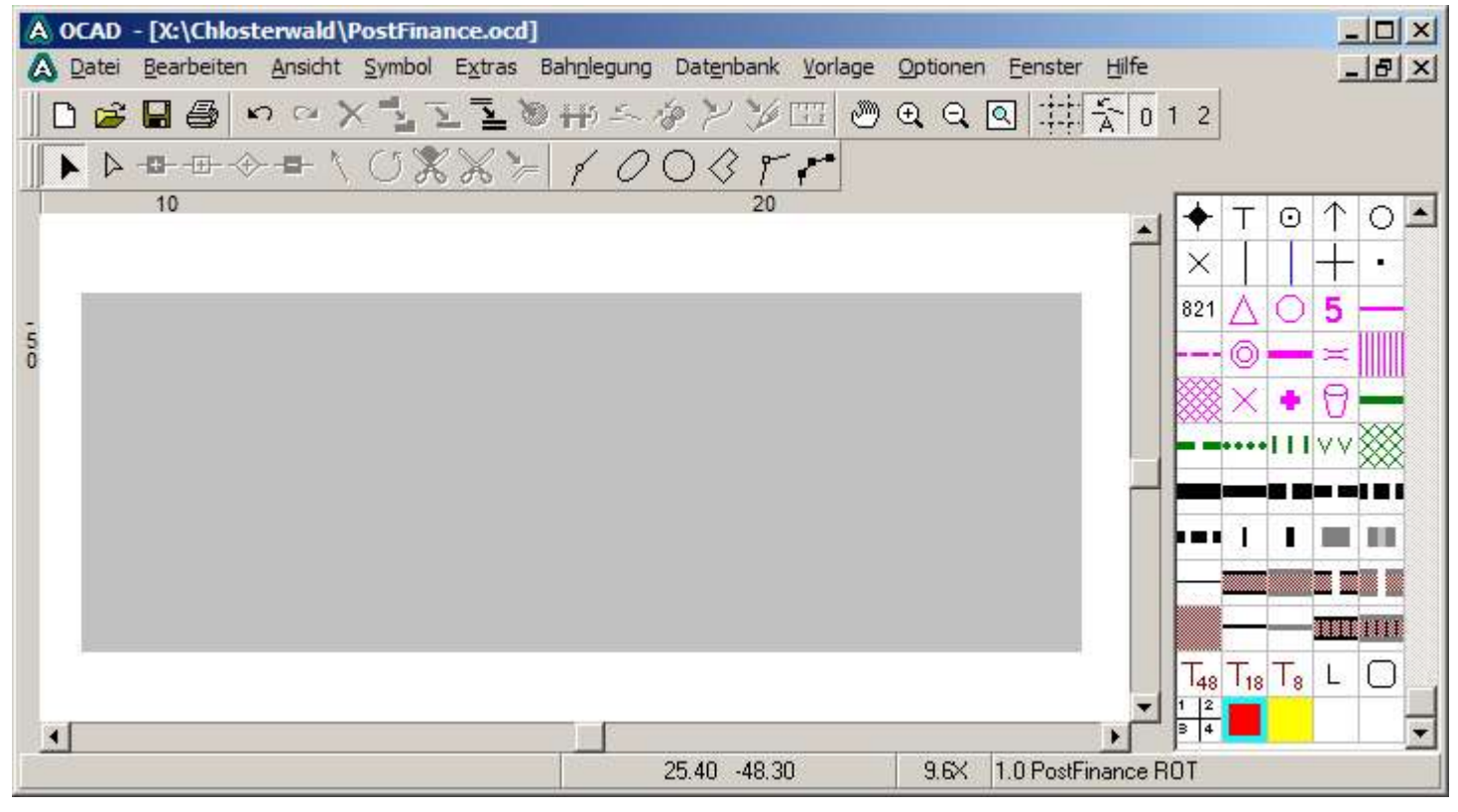

Peter Lüscher Gian-Reto Schaad

SOLV Kärtelertagung **SOLV Kärtelertagung** SOLV Kärtelertagung

## *5. Symbolisieren*

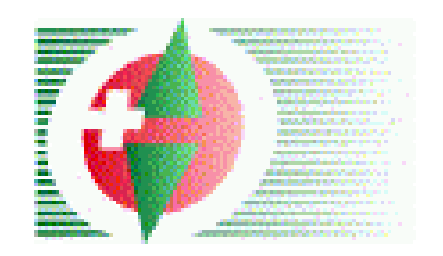

#### **100% GELB" in SymbolBox selektieren, Extras -> Symbole ändern► Graues Rechteck selektieren, Symbol "PostFinance**

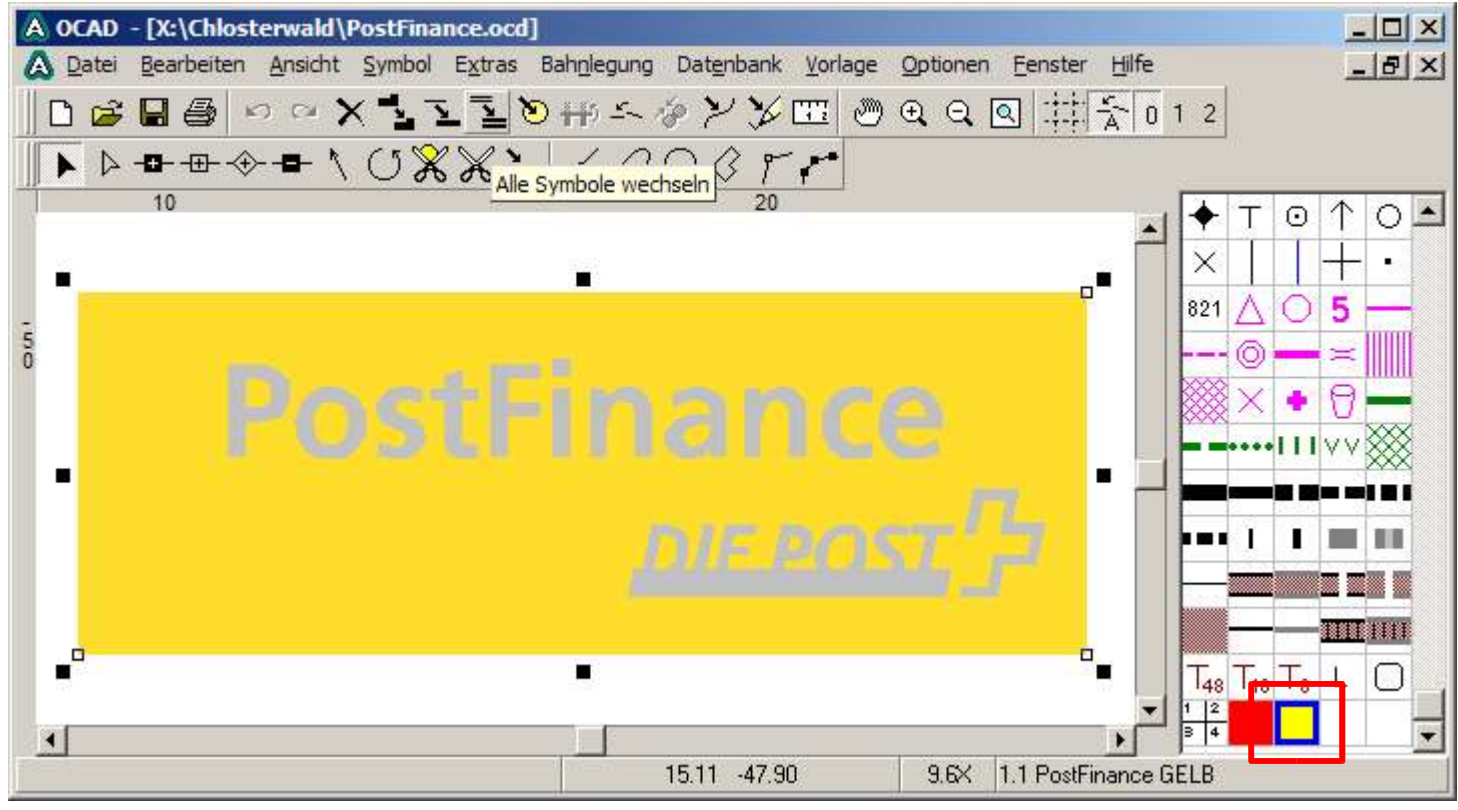

Peter Lüscher Gian-Reto Schaad

## *6. Symbolisieren*

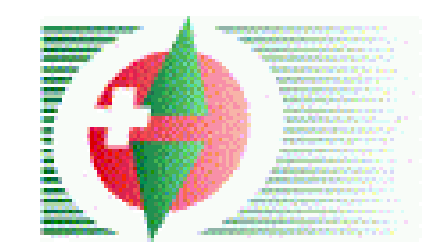

#### **100% Selbes Vorgehen mit den roten und schwarzen Objekten**

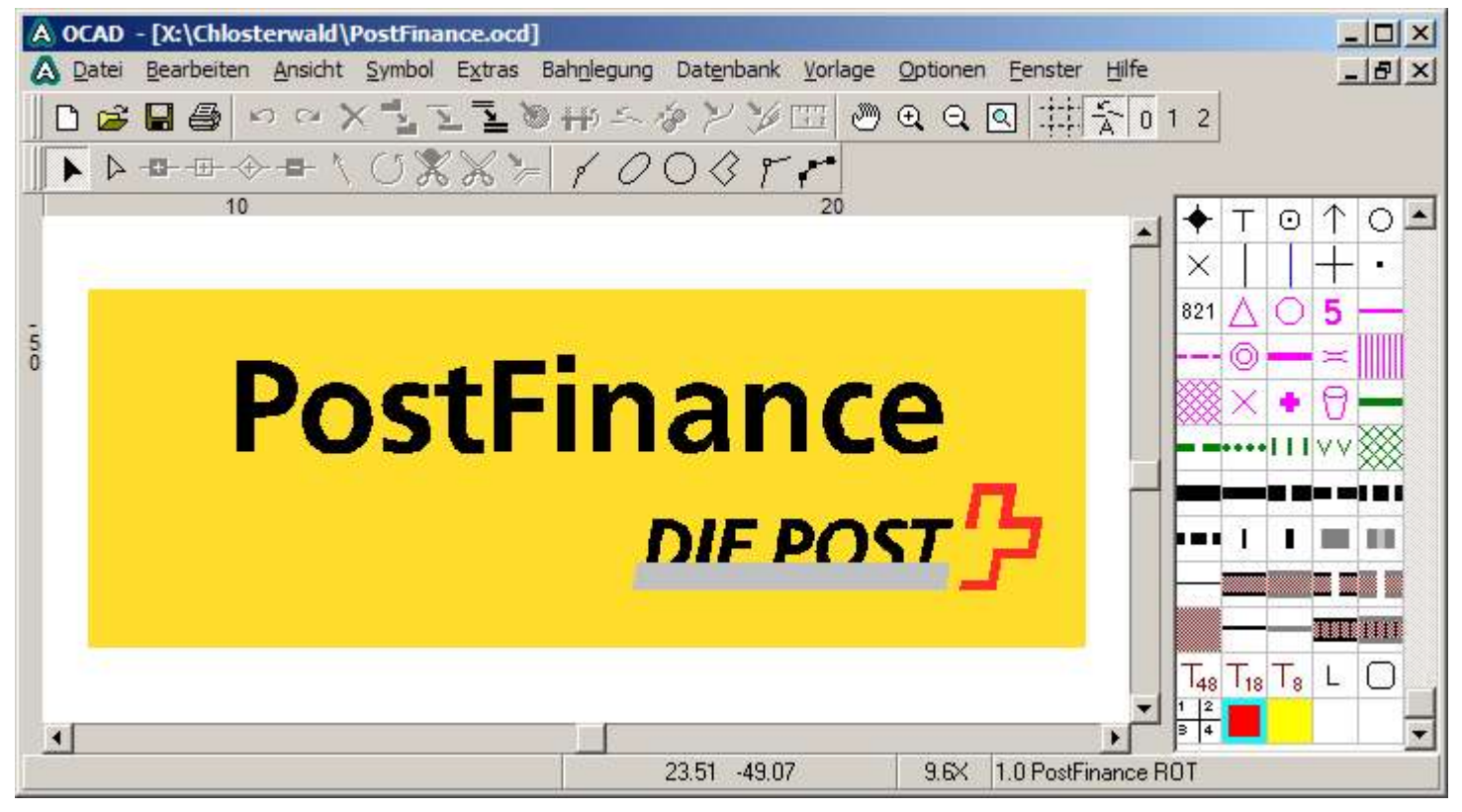

Peter Lüscher Gian-Reto Schaad

## *7. Loch schneiden*

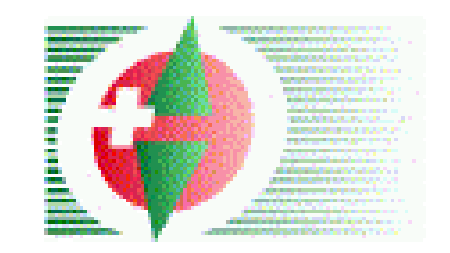

#### **100% ausschneiden (Linienverfolgung verwenden)Gelbe Fläche selektieren und weisse Fläche**

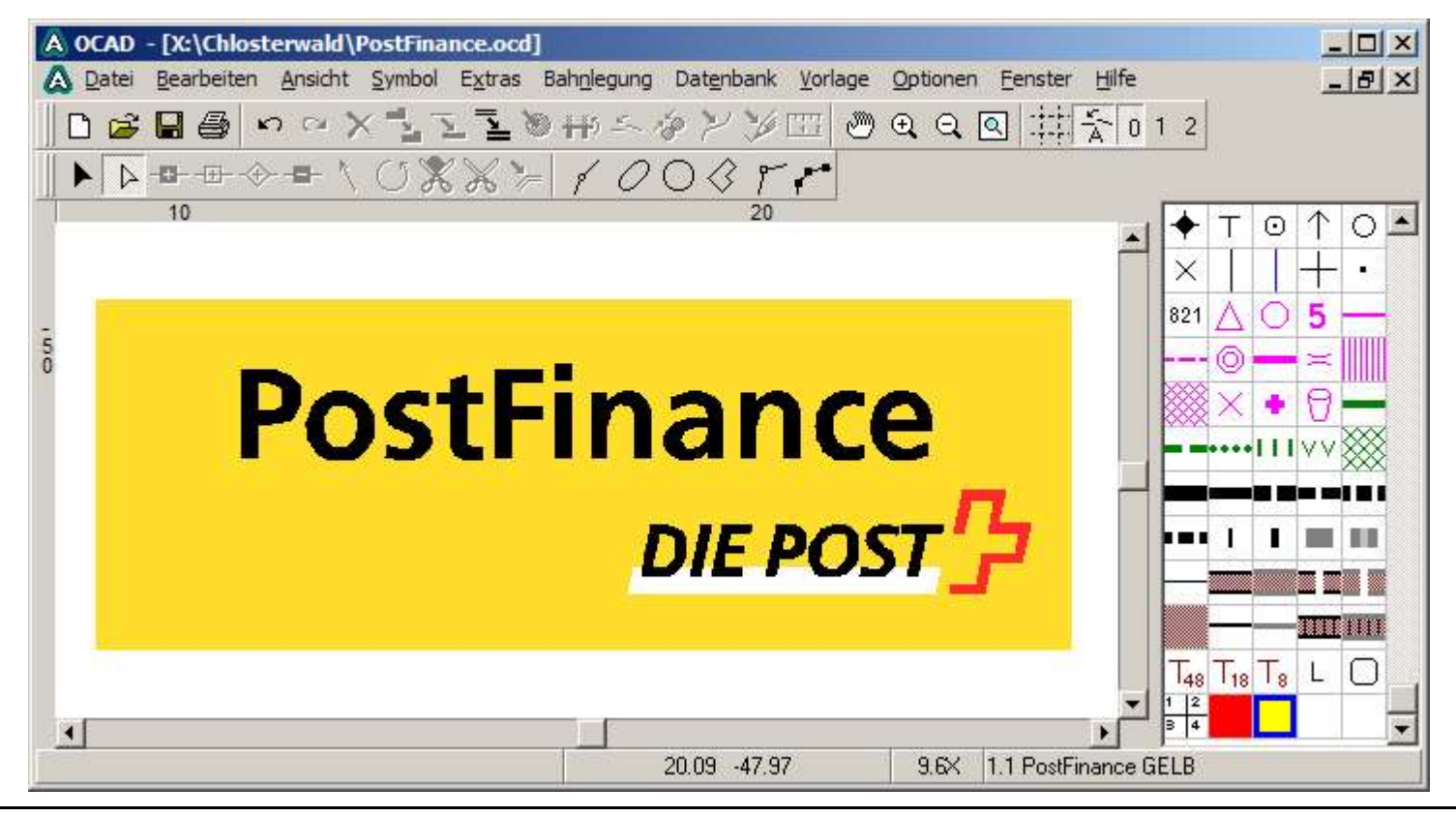

Peter Lüscher Gian-Reto Schaad